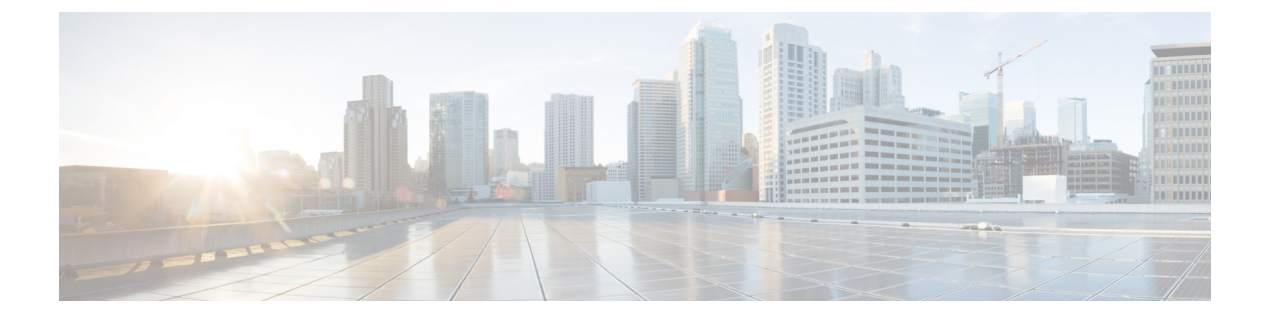

# **Cisco UCS Manager** での機能カタログの管 理

- 機能カタログ (1 ページ)
- 機能カタログ更新のアクティブ化 (3 ページ)
- 機能カタログが最新であることの確認 (3 ページ)
- 機能カタログ プロバイダーの表示 (4 ページ)
- シスコからの機能カタログのアップデートの入手方法 (4 ページ)
- リモート ロケーションからの機能カタログの更新 (5 ページ)
- ローカル ファイル システムからの機能カタログの更新 (5 ページ)

## 機能カタログ

機能カタログは調整可能なパラメータ、文字列、およびルールのセットです。Cisco UCS はカ タログを使用してサーバの新しく資格を持った DIMM やディスク ドライブなどのコンポーネ ントの表示と設定可能性を更新します。

カタログは、シャーシ、CPU、ローカル ディスク、I/O モジュールなどのハードウェア コン ポーネントによって分割されます。カタログを使用すると、該当するコンポーネントで利用可 能なプロバイダーのリストを表示できます。1 つのハードウェア コンポーネントに対して 1 つ のプロバイダーが存在します。各プロバイダーは、ベンダー、モデル(PID)、およびリビジョ ンによって識別されます。各プロバイダーに対して、装置の製造元とフォームファクタの詳細 を表示することもできます。

特定のカタログのリリースに依存するハードウェアコンポーネントの詳細については、『[Service](http://www.cisco.com/en/US/products/ps10280/prod_installation_guides_list.html) Notes for the B- [Series](http://www.cisco.com/en/US/products/ps10280/prod_installation_guides_list.html) server』のコンポーネントのサポートの表を参照してください。特定のリ リースで導入されたコンポーネントの情報については、『Cisco UCS [Release](http://www.cisco.com/en/US/products/ps10281/prod_release_notes_list.html) Notes』を参照し てください。

### 機能カタログの内容

機能カタログの内容は次のとおりです。

#### 実装固有の調整可能なパラメータ

- 電力および熱に関する制約
- スロット範囲および番号
- アダプタの機能

#### ハードウェア固有のルール

- BIOS、CIMC、RAID コントローラ、アダプタなどのコンポーネントのファームウェ ア互換性
- 診断
- ハードウェア固有のリブート

#### ユーザ表示文字列

- CPN や PID/VID などの部品番号
- コンポーネントの説明
- 物理レイアウト/寸法
- OEM 情報

### 機能カタログの更新

CiscoUCSインフラストラクチャソフトウェアバンドルには、機能カタログの更新が含まれて います。Cisco Technical Assistance Center からの指示がない限り、必要なのは Cisco UCS インフ ラストラクチャ ソフトウェア バンドル のダウンロード、更新、アクティブ化の後に機能カタ ログ更新をアクティブ化にするだけです。

機能カタログ更新をアップデートすると、Cisco UCS はすぐに新しいベースライン カタログに 更新します。それ以外の作業は行う必要がありません。機能カタログの更新では、Cisco UCS ドメイン 内のコンポーネントをリブートまたは再インストールする必要はありません。

各 Cisco UCS インフラストラクチャ ソフトウェア バンドル には、ベースライン カタログが含 まれます。まれに、シスコが Cisco UCS リリースの間で機能カタログの更新をリリースし、 ファームウェアイメージをダウンロードするのと同じサイトで更新を入手できるようにする場 合があります。

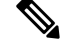

機能カタログのバージョンは、使用している Cisco UCS のバージョンによって決まります。同 じメジャーリリースバージョン内で機能カタログをアップグレードできます。たとえば、Cisco UCS 4.0(1) リリースは、4.0(2) リリースの機能カタログで動作しますが、3.2、3.1、3.0 または それ以前のリリースのバージョンでは動作しません。同様に、3.2(1) システムにはリリース 3.2(2) の機能カタログを使用できますが、3.0(1) システムでは使用できません。 (注)

特定のCiscoUCSリリースでサポートされている機能カタログのリリースについては、『*Cisco UCS B-Series Servers Documentation Roadmap*』 (URL:<http://www.cisco.com/go/unifiedcomputing/b-series-doc>) にある 『*Release Notesfor Cisco UCS Administration Software*』 を参照してください。

## 機能カタログ更新のアクティブ化

#### 手順

- ステップ **1** [ナビゲーション]ペインで、[管理者]をクリックします。
- ステップ **2 [**すべて(**All**)**]** > **[**機能カタログ(**Capability Catalog**)**]** を展開します。
- ステップ **3** [Capability Catalog] ノードをクリックします。
- ステップ **4** [Work] ペインで [Catalog Update Tasks] タブをクリックします。
- ステップ **5** [Activate Catalog] をクリックします。
- ステップ **6** [Activate Catalog] ダイアログボックスで、[Version to be Activated] ドロップダウン リストから アクティブ化する機能カタログの更新を選択します。
- ステップ **7** [OK] をクリックします。

### 機能カタログが最新であることの確認

#### 手順

- ステップ **1** [ナビゲーション]ペインで、[管理者]をクリックします。
- ステップ **2 [**すべて(**All**)**]** > **[**機能カタログ(**Capability Catalog**)**]** を展開します。
- ステップ **3** [Capability Catalog] ノードをクリックします。
- ステップ **4** [Work] ペインで [Catalog Update Tasks] タブをクリックします。

機能カタログの最新バージョンは、このタブの右上にあります。

ステップ **5** [http://www.cisco.com/](http://www.cisco.com) で、機能カタログの利用可能な最新リリースを確認します。

機能カタログのアップデートの場所については、シスコからの機能カタログのアップデートの 入手方法 (4ページ)を参照してください。

ステップ **6** より新しいバージョンの機能カタログを [http://www.cisco.com/](http://www.cisco.com) で入手できる場合は、そのバー ジョンを使用して機能カタログをアップデートします。

# 機能カタログ プロバイダーの表示

#### 手順

- ステップ **1** [ナビゲーション]ペインで、[管理者]をクリックします。
- ステップ **2 [**すべて(**All**)**]** > **[**機能カタログ(**Capability Catalog**)**]** を展開します。
- ステップ **3** [Capability Catalog] ノードをクリックします。
- ステップ **4** [Work] ペインで、表示するプロバイダーのタブをクリックします。
- ステップ **5** プロバイダーの詳細情報を表示するには、次の手順を実行します。
	- a) テーブルで、表示するプロバイダーのベンダー、モデル、リビジョンの行をクリックしま す。
	- b) 見出しの右側にある [Expand] アイコンをクリックし、次の領域のプロパティを表示しま す。
		- [Equipment Manufacturing] 領域
		- [Form Factor] 領域

# シスコからの機能カタログのアップデートの入手方法

#### 手順

- ステップ **1** Web ブラウザで、<http://www.cisco.com> を参照します。
- ステップ **2** [Support] で [All Downloads] をクリックします。
- ステップ **3** 中央のペインで、[Unified Computing and Servers] をクリックします。
- ステップ **4** 入力を求められたら、Cisco.com のユーザ名およびパスワードを入力して、ログインします。
- ステップ **5** 右側のペインで、**[Cisco UCS Infrastructure and UCS Manager Software]** > **[Unified Computing System (UCS) Manager Capability Catalog]** をクリックします。
- ステップ **6** 機能カタログの最新リリースのリンクをクリックします。
- ステップ7 次のいずれかのボタンをクリックして、表示される指示に従います。
	- [Download Now]:カタログのアップデートをただちにダウンロードできます。
	- [Add to Cart]:後でダウンロードできるよう、カタログのアップデートをカートに入れま す。

ステップ **8** プロンプトに従い、カタログのアップデートのダウンロードを完了します。

#### 次のタスク

機能カタログをアップデートします。

### リモート ロケーションからの機能カタログの更新

機能カタログの一部分のみの更新はできません。機能カタログを更新すると、カタログイメー ジ内のコンポーネントがすべて更新されます。

B シリーズ サーバ バンドルには、そのサーバの機能カタログの更新が含まれています。機能 カタログの更新を個別にダウンロードする必要はありません。機能カタログの更新をアクティ ブ化するだけです。

手順

- ステップ **1** [ナビゲーション]ペインで、[管理者]をクリックします。
- ステップ **2 [**すべて(**All**)**]** > **[**機能カタログ(**Capability Catalog**)**]** を展開します。
- ステップ **3** [Capability Catalog] ノードをクリックします。
- ステップ **4** [Work] ペインで [Catalog Update Tasks] タブをクリックします。
- ステップ **5** [Update Catalog] をクリックします。
- ステップ **6** [Update Catalog] ダイアログ ボックスで、[Location of the Image File] フィールドの [Remote File System] オプション ボタンをクリックし、必須フィールドに入力します。
- ステップ **7** [OK] をクリックします。

Cisco UCS Manager はイメージをダウンロードし、機能カタログを更新します。ハードウェア コンポーネントをリブートする必要はありません。

### ローカル ファイル システムからの機能カタログの更新

機能カタログの一部分のみの更新はできません。機能カタログを更新すると、カタログイメー ジ内のコンポーネントがすべて更新されます。

B シリーズ サーバ バンドルには、そのサーバの機能カタログの更新が含まれています。機能 カタログの更新を個別にダウンロードする必要はありません。機能カタログの更新をアクティ ブ化するだけです。

#### 手順

- ステップ **1** [ナビゲーション]ペインで、[管理者]をクリックします。
- ステップ **2 [**すべて(**All**)**]** > **[**機能カタログ(**Capability Catalog**)**]** を展開します。
- ステップ **3** [Capability Catalog] ノードをクリックします。
- ステップ **4** [Work] ペインで [Catalog Update Tasks] タブをクリックします。
- ステップ **5** [Update Catalog] をクリックします。
- ステップ **6** [DownloadFirmware] ダイアログボックスで、[Location of the ImageFile] フィールドの [LocalFile System] オプション ボタンをクリックします。
- ステップ **7** [Filename] フィールドに、イメージ ファイルのフル パスと名前を入力します。

ファームウェアイメージファイルが入っているフォルダへの正確なパスがわからない場合は、 [参照 (Browse) ] をクリックしてファイルにナビゲートします。

ステップ **8** [OK] をクリックします。

Cisco UCS Manager はイメージをダウンロードし、機能カタログを更新します。ハードウェア コンポーネントをリブートする必要はありません。

翻訳について

このドキュメントは、米国シスコ発行ドキュメントの参考和訳です。リンク情報につきましては 、日本語版掲載時点で、英語版にアップデートがあり、リンク先のページが移動/変更されている 場合がありますことをご了承ください。あくまでも参考和訳となりますので、正式な内容につい ては米国サイトのドキュメントを参照ください。